## **Iniciar sesión**

La página de inicio de sesión es la primera pantalla que ve el usuario al iniciar la aplicación.

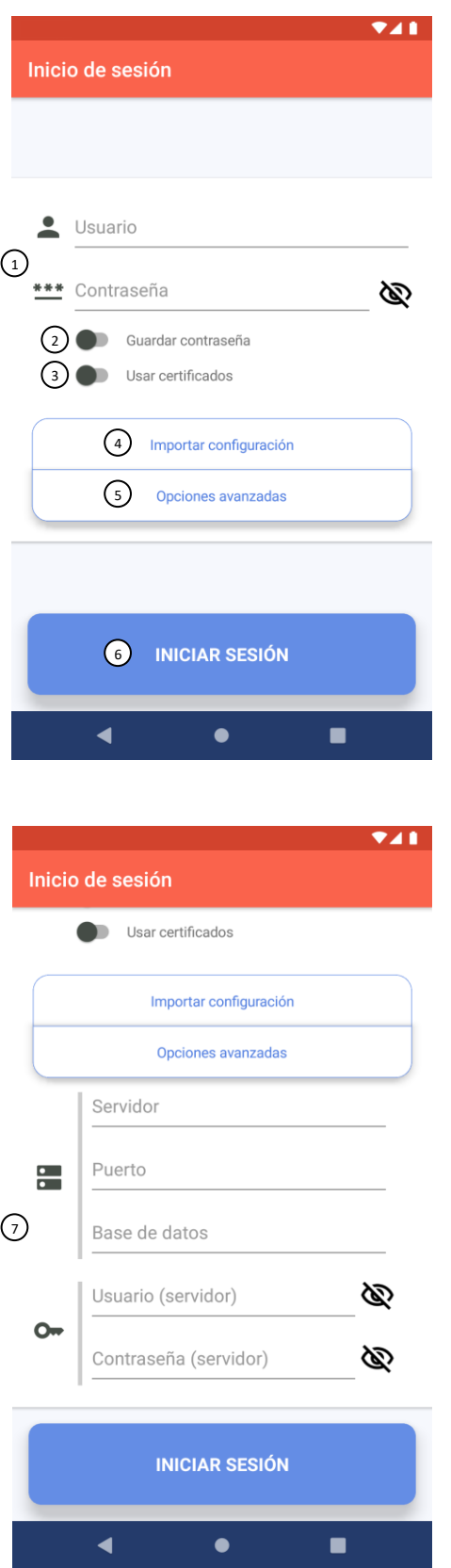

- 1. **Usuario y contraseña.**
- 2. **Guardar contraseña.**

Si está activado, la aplicación intenta iniciar sesión automáticamente después de un inicio de sesión satisfactorio.

Si está desactivado y el dispositivo tiene lector de huellas, pregunta al usuario si desea activar el inicio de sesión con huella. Si no, no hace nada.

3. **Usar certificados.**

Si está activado, la aplicación intenta usar los últimos certificados importados para iniciar sesión.

4. **Importar configuración.**

Abre un diálogo para importar archivos de configuración o certificados.

5. **Opciones avanzadas.**

Despliega las opciones de configuración de conexión ⑦.

- 6. **Botón para Iniciar sesión.**
- 7. **Configuración de conexión al servidor.**

*Servidor*. Dirección del servidor. Puede tener la forma **127.0.0.1** o **example.com**.

*Puerto*. Un número de cuatro o cinco dígitos.

*Base de datos*. El nombre de la base de datos que usa la aplicación, como «**dbempresa**».

*Usuario y contraseña*. Credenciales del propio servidor, que son diferentes a los credenciales del usuario ①.

Manual de usuario para ccFotoTicket v1.4.3

#### **Cómo importar un archivo de configuración**

Los archivos de configuración tienen la extensión .config y empaquetan todos los datos necesarios para realizar una conexión (excepto usuario y contraseña).

Para importar un archivo de configuración, hay que seguir los siguientes pasos:

- 1. El archivo de configuración debe estar disponible en el almacenamiento del dispositivo (p.ej. en la carpeta de descargas).
- 2. En la página de inicio de sesión, pulsa el botón «Importar configuración» ④.

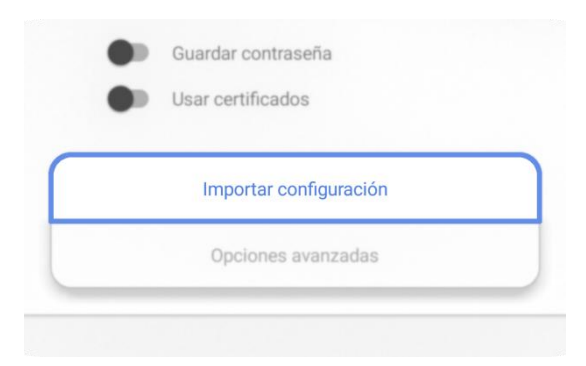

3. En el diálogo «Qué importar», selecciona «Configuración». No es necesario importar certificados, pues ya vienen incluidos en el archivo de configuración. Si el permiso de acceso al almacenamiento no está concedido, acepta los dos siguientes diálogos para concederlo. Sin este permiso no es posible importar la configuración.

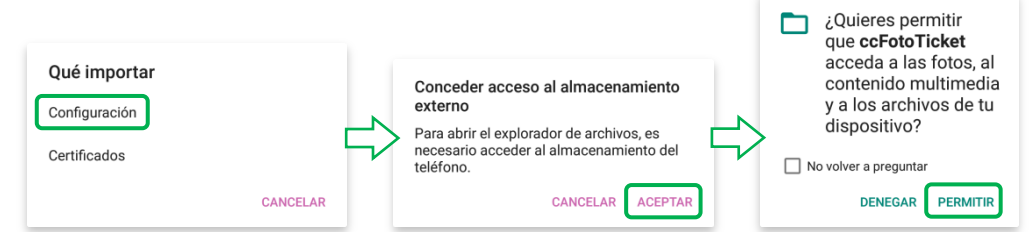

4. En el explorador de archivos, localiza el archivo de configuración y selecciónalo.

Manual de usuario para ccFotoTicket v1.4.3

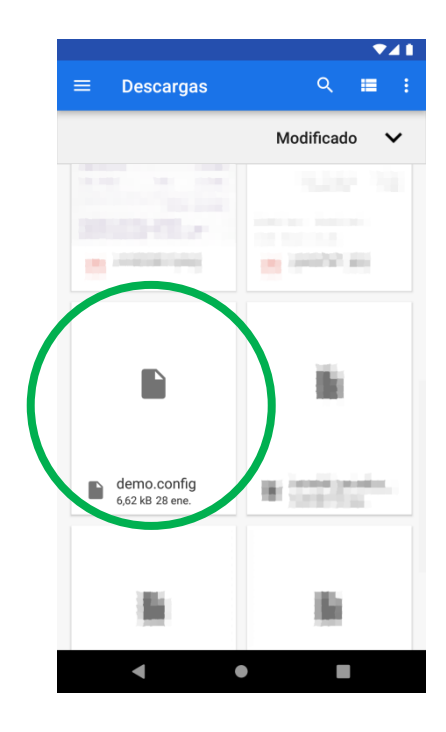

5. Si todo ha salido bien, aparecerá un mensaje en la parte inferior de la pantalla con el texto «Configuración importada correctamente».

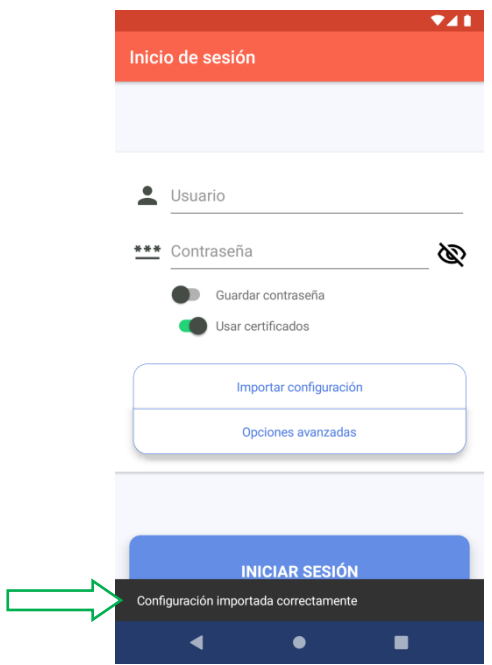

Dependiendo de la configuración importada, la opción «Usar certificados» se activará o desactivará automáticamente.

# **La página principal**

En la página principal aparecen todos los tickets del usuario ordenados por fecha.

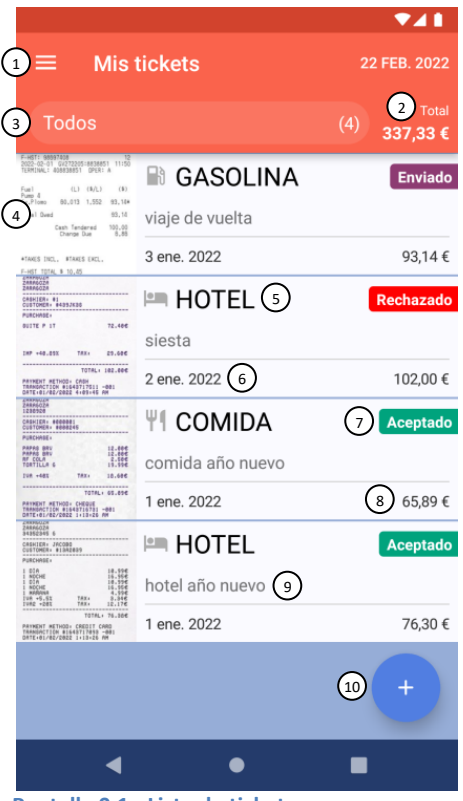

<span id="page-3-1"></span>**Pantalla 0.1 - Lista de tickets**

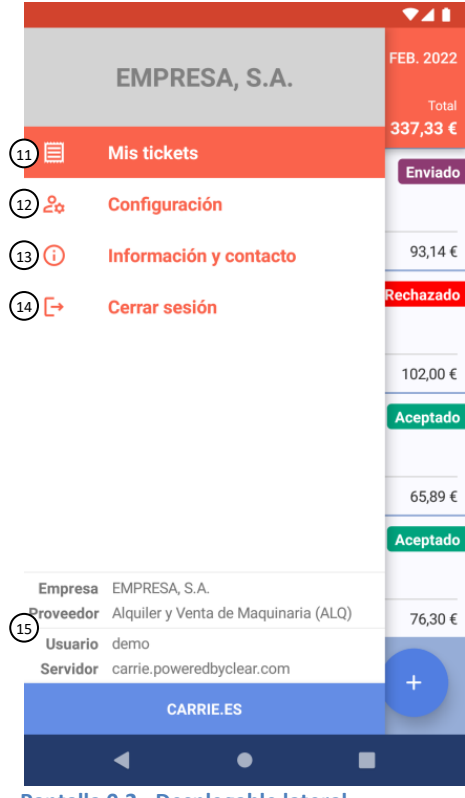

<span id="page-3-0"></span>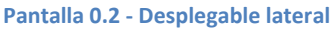

## **Ver y filtrar tickets**

Para ver los detalles de un ticket solo hay que pulsar en su entrada en la lista de tickets.

- 1. **Desplegable lateral.**
- 2. **Total acumulado entre todos los tickets.**
- 3. **Filtro de la lista.**

Permite filtrar los tickets según su estado de envío.

- 4. **Ticket/imagen del ticket.**
- 5. **Categoría del ticket.**
- 6. **Fecha del ticket.**
- 7. **Estado del ticket.**
- 8. **Importe del ticket.**
- 9. **Observaciones del ticket.**
- 10. **Botón para añadir un ticket.**

Se puede pulsar una vez para abrir la cámara, o dejar pulsado para elegir entre crear un ticket con imagen de la cámara, de la galería o sin imagen.

- 11. **Ir a pantalla «Mis tickets».**
- 12. **Ir a pantalla «Configuración».**

En esta pantalla es posible modificar la información de empresa del usuario que se usará para registrar los tickets: empresa, proveedor, ejercicio activo, delegación por defecto y centro de costes por defecto.

13. **Ir a pantalla «Información y contacto».**

En esta pantalla hay información del desarrollador y enlaces de interés, como teléfono y correo electrónico de contacto o la política de privacidad.

- 14. **Cerrar sesión (ir a pantalla «Iniciar sesión»).**
- 15. **Información sobre la sesión actual.**

Manual de usuario para ccFotoTicket v1.4.3

#### **Cambiar la configuración**

Desde el desplegable lateral de la pantalla principal se puede navegar entre las distintas páginas de la aplicación: «Configuración», «Información y contacto», «Mis tickets» e «Inicio de sesión».

Para cambiar la configuración, hay que seguir los siguientes pasos:

1. Abre el desplegable lateral de la pantalla principal y pulsa Pantalla 0.2 - [Desplegable lateral.](#page-3-0)

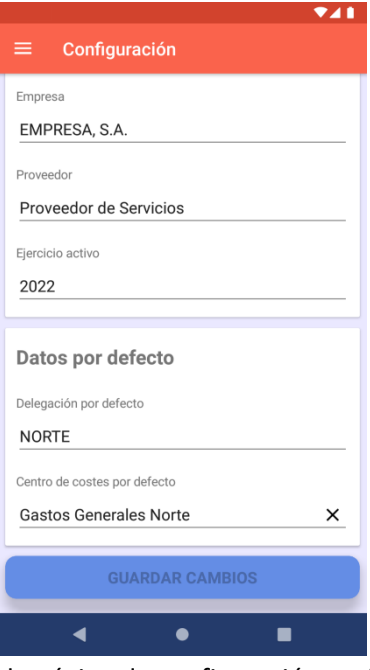

El botón «Guardar cambios» de la página de configuración está inicialmente desactivado. Se activa al cambiar alguno de los campos. Para descartar los cambios hay que abrir el desplegable lateral y navegar a una página diferente. Entonces, un diálogo te preguntará si guardar o descartar los cambios.

#### **Ir a información y contacto**

Para ir a información y contacto, hay que abrir el desplegable lateral de la página principal y pulsar Pantalla 0.2 - [Desplegable lateral.](#page-3-0) En la parte inferior de esta pantalla hay enlaces que pueden ser de interés para el usuario.

#### **Cerrar sesión**

Para cerrar sesión, hay que abrir el desplegable lateral de la página principal y pulsa[r Pantalla 0.2](#page-3-0) - [Desplegable lateral.](#page-3-0)

### **Cómo añadir un ticket**

Para añadir un ticket, hay que pulsar el Pantalla 0.1 - [Lista de tickets](#page-3-1) de la parte inferior derecha de la lista de tickets. Si simplemente se pulsa, la aplicación intentará abrir la cámara para que tomes la fotografía del ticket. Si la aplicación carece del permiso necesario, lo pedirá a través de un diálogo. No es posible hacer un ticket de esta manera si no concedes permiso de acceso a la cámara.

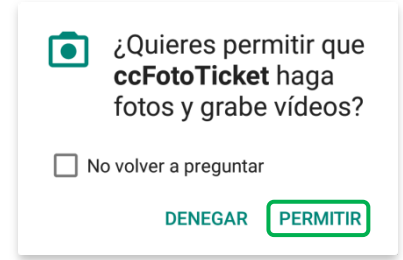

Si el botón flotante se mantiene pulsado un instante, aparece un diálogo con opciones para crear un ticket a partir de una imagen de la galería, un ticket sin imagen y un ticket a partir de una foto de la cámara.

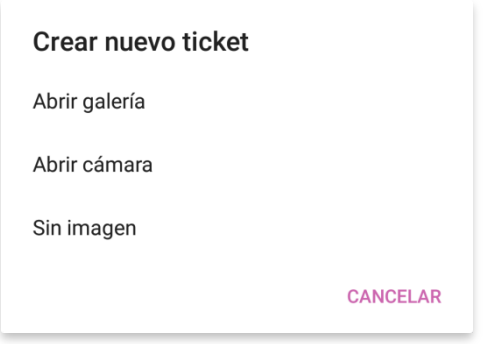

Después, se muestra la pantalla de edición del ticket. Una vez estén los datos rellenados, se puede guardar el ticket pulsando el botón superior derecho o navegando hacia atrás pulsando el botón superior izquierdo y después seleccionando «Confirmar cambios».

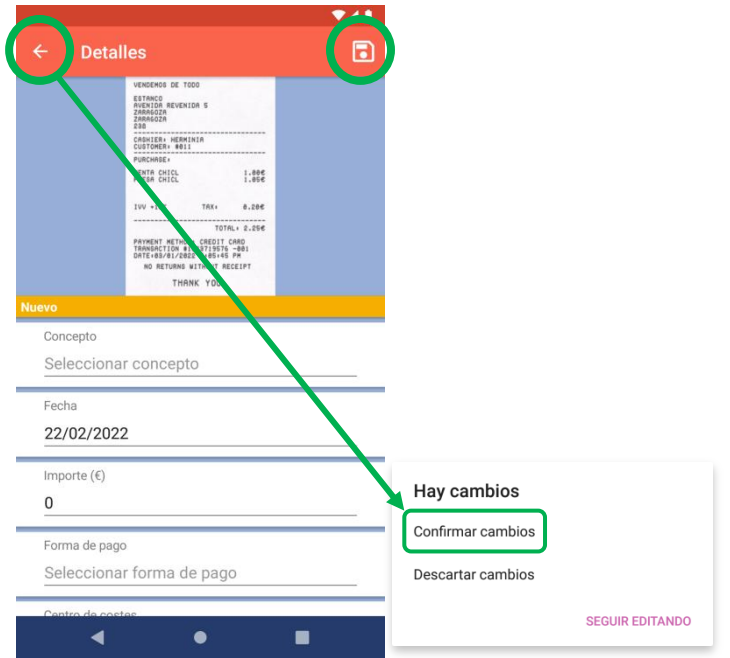

### **Cómo inspeccionar o editar detalles de un ticket**

Para inspeccionar un ticket, hay que pulsar el ticket en la lista de tickets.

Si el ticket no está Aceptado o Rechazado, es posible editar cualquier campo excepto la delegación.

Si el ticket no tiene imagen, es posible pulsar «Añadir imagen» para sacar una foto o buscar una en la galería del dispositivo.

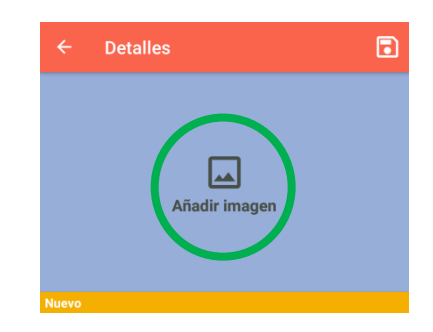

Si el ticket sí tiene imagen, se puede ver en pantalla completa pulsando en ella. Desde este lugar, es posible reemplazarla pulsando el icono superior derecho.

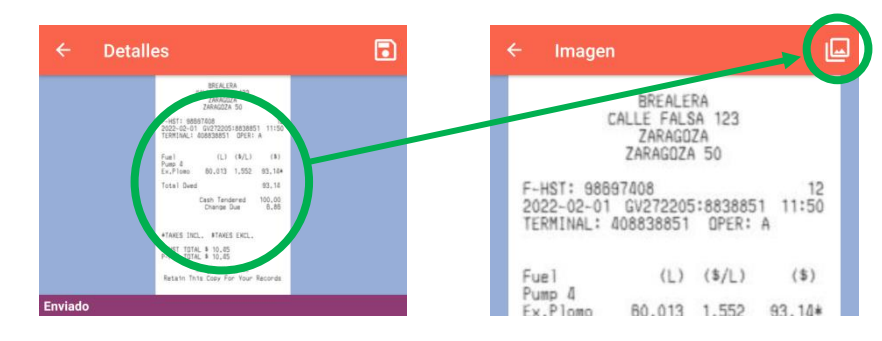

# **Cómo eliminar un ticket**

Desde la lista de tickets, hay que desplazar el ticket que se desea eliminar de derecha a izquierda. De esta manera, y si el ticket es eliminable, se revela la opción «Eliminar»; si no, «Bloqueado».

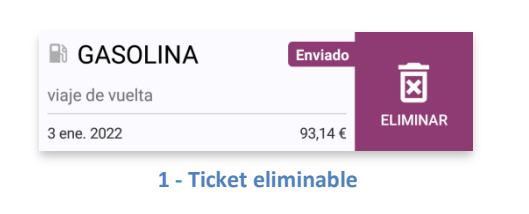

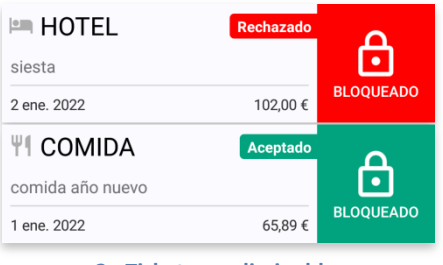

**2 - Tickets no eliminables**

Si el ticket es eliminable, pulsar la opción «Eliminar» muestra un diálogo de confirmación. Esta acción no se puede deshacer, así que piénsalo bien antes de eliminar un ticket.